## **CORPORACIÓN UNIVERSITARIA DE CIENCIAS EMPRESARALES, EDUCACIÓN Y SALUD UNICORSALUD**

## **INSTRUCTIVO PARA EL PROCESO DE INSCRIPCIÓN DE ASIGNATURAS**

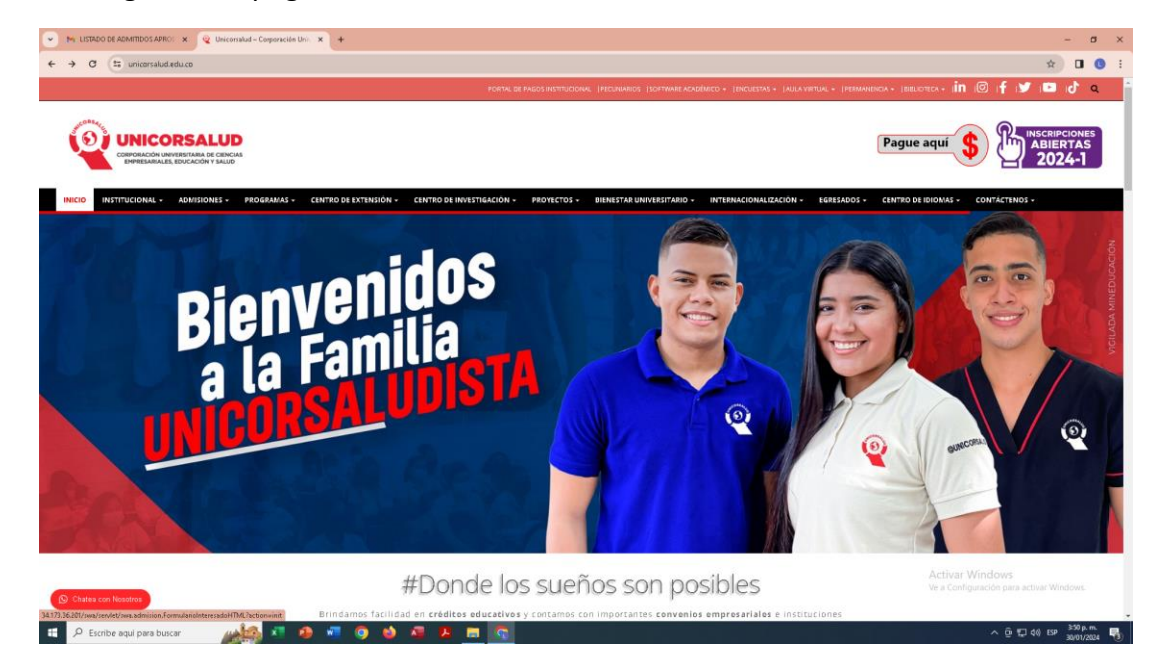

**Paso 1**. Ingresa a la página web de Unicorsalud: *www.unicorsalud.edu.co*

**Paso 2.** Selecciona en la barra superior roja la pestaña *Software Académico y luego SWA Software Académico.*

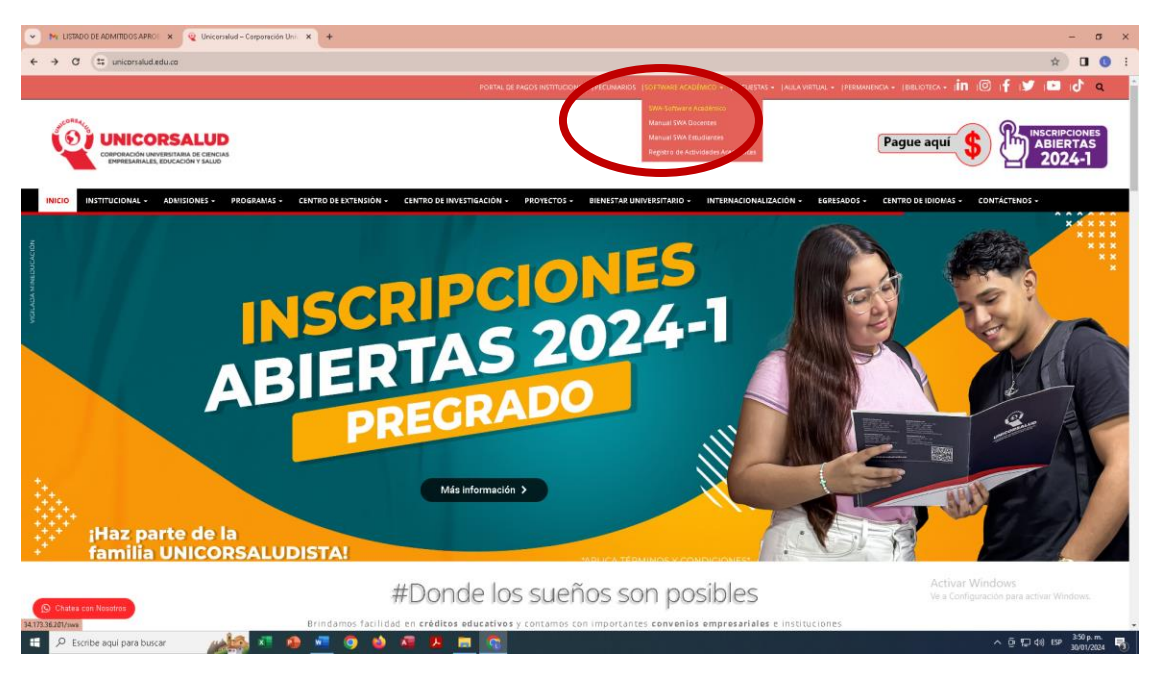

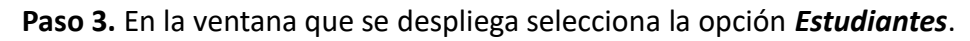

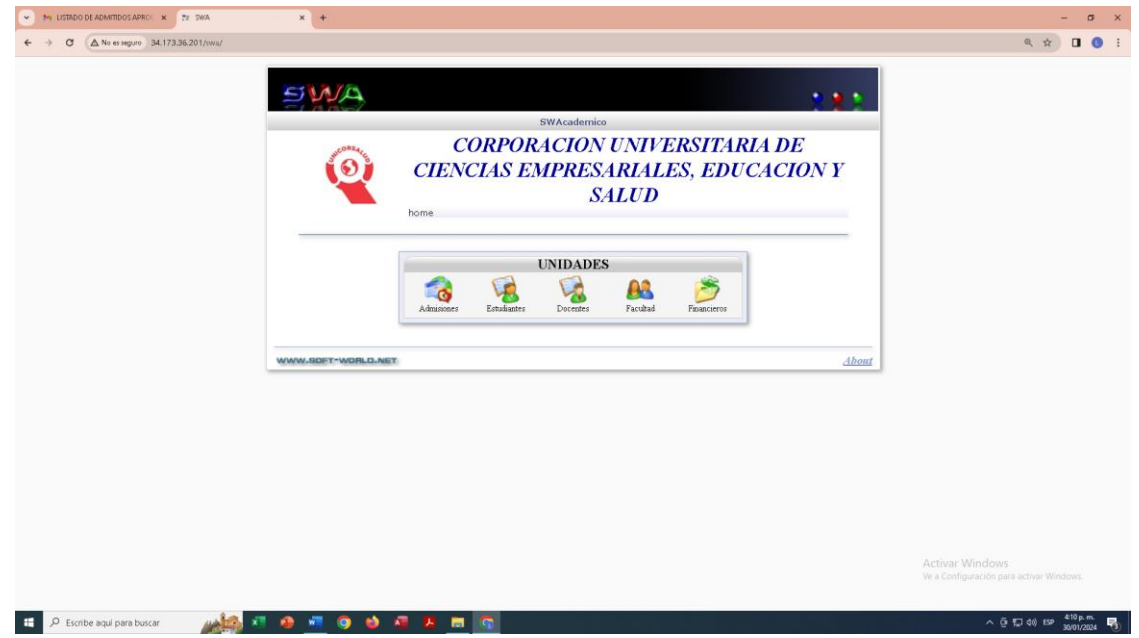

**Paso 4.** Digita tu código y clave (Número de cédula).

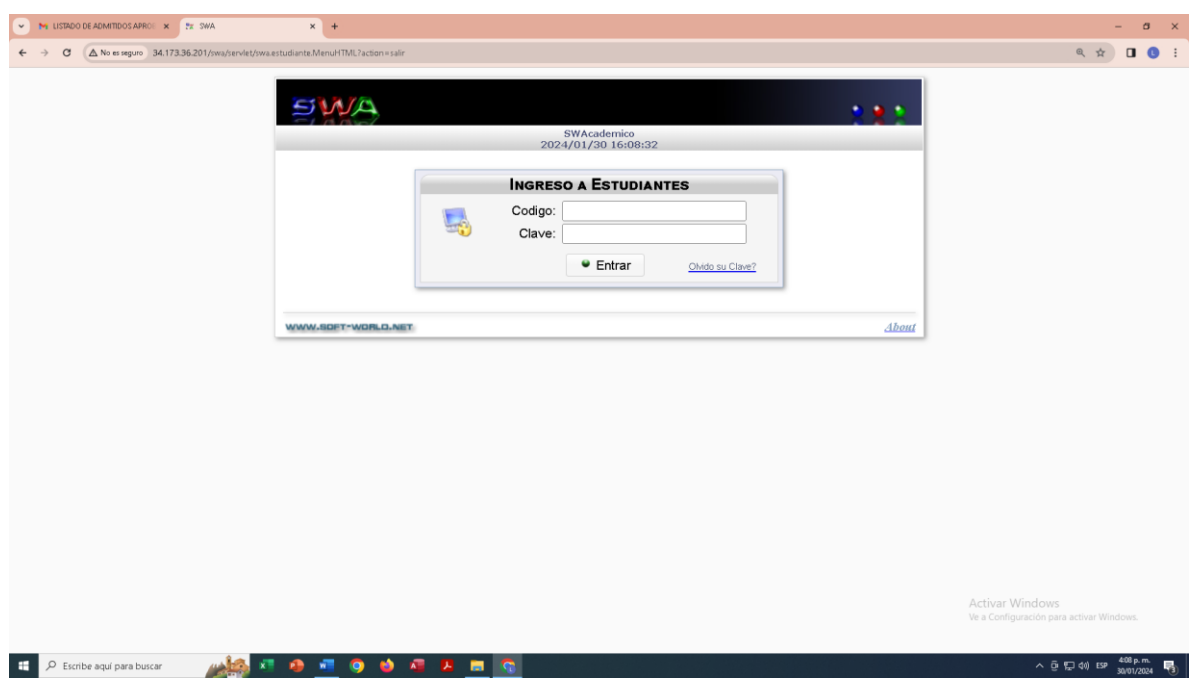

**Paso 5.** En la venta que se despliega selecciona la opción *Pre-Inscripción.*

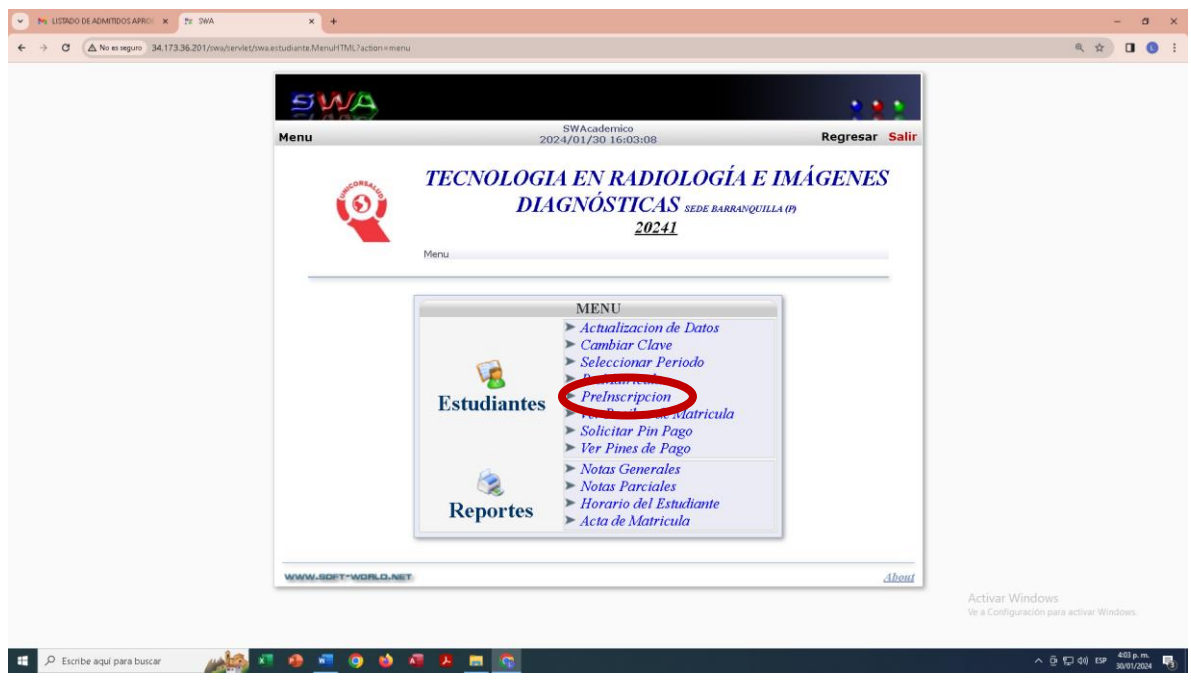

**Paso 6.** Da clic en *Pre-Inscripción*

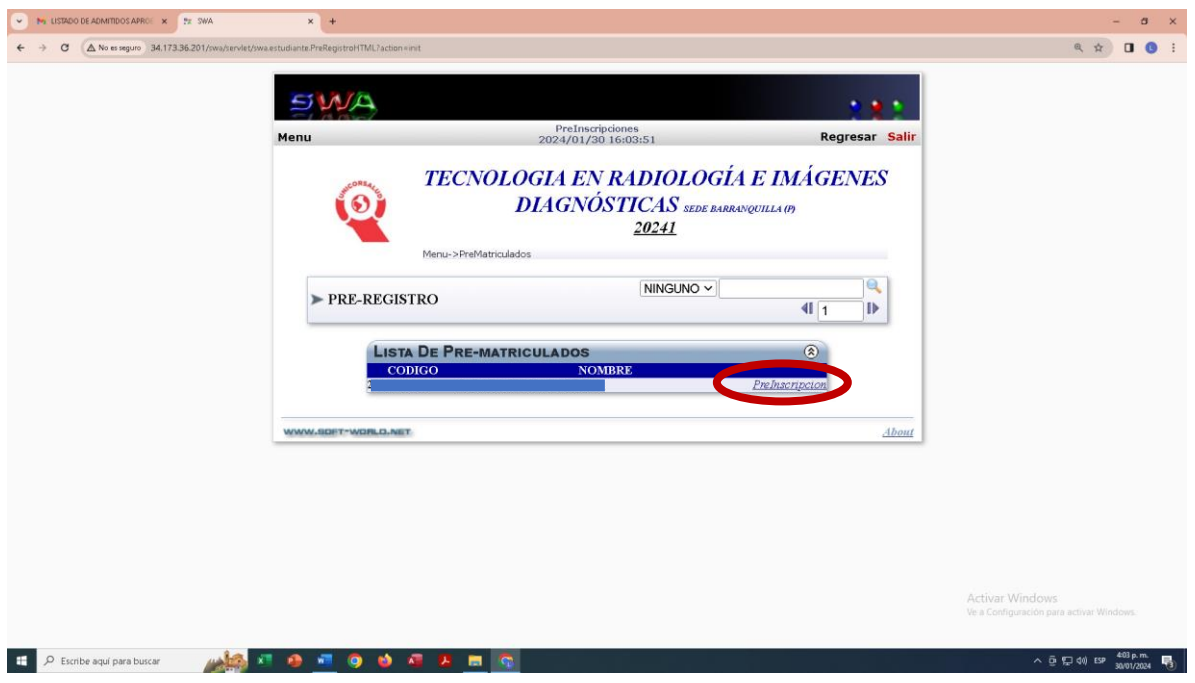

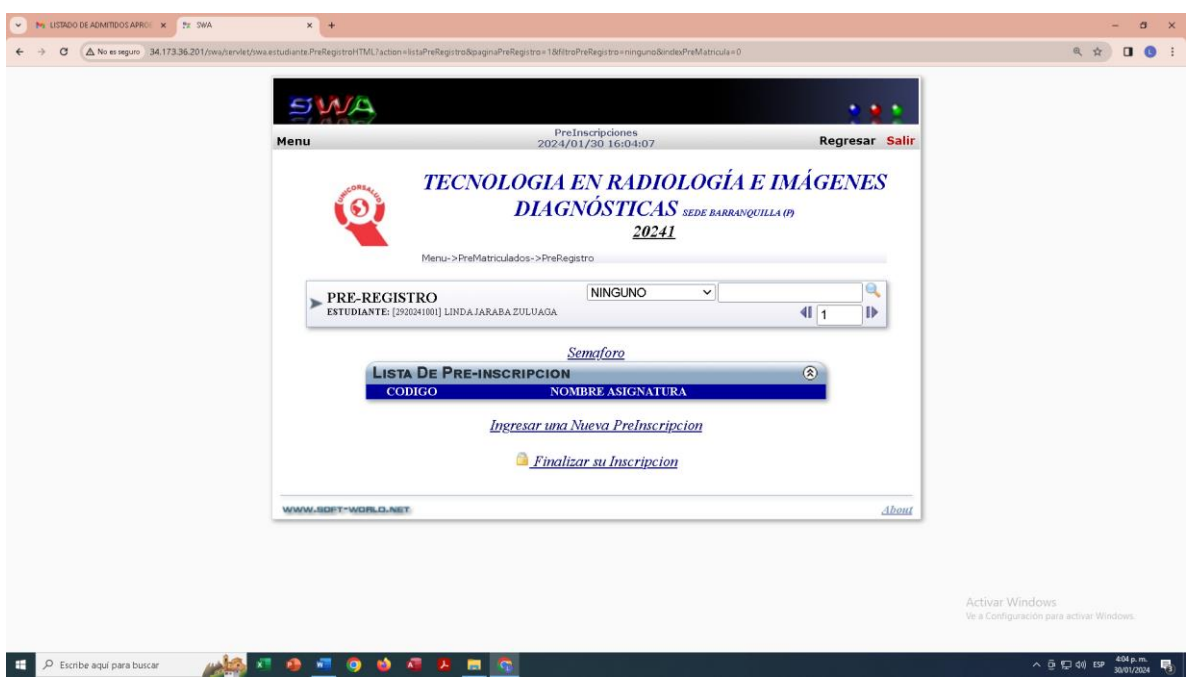

**Paso 7.** Da clic en *Ingresar una Nueva Preinscripción*.

**Paso 8.** Se despliega un listado de asignaturas. Debes seleccionar las que vas a cursar según el nivel semestral (aparece debajo del nombre de la asignatura) dando clic en *Ingresar*.

En este paso debes tener en cuenta:

- Ten a la mano tu plan de estudios y los horarios al momento de ingresar las asignaturas, así evitaras errores.
- Si vas a cursar asignaturas de diferentes niveles semestrales puedes tener cruce de horarios o no tener el prerrequisito aprobado, por lo tanto, no podrás inscribirla. Consulta con tu Director y/o Coordinador de Programa si tienes otra opción para cursarla en otro programa en caso que sea por cruce de horario.
- Hay asignaturas que tienen dos opciones de horario definidas, toma la que más te convenga.

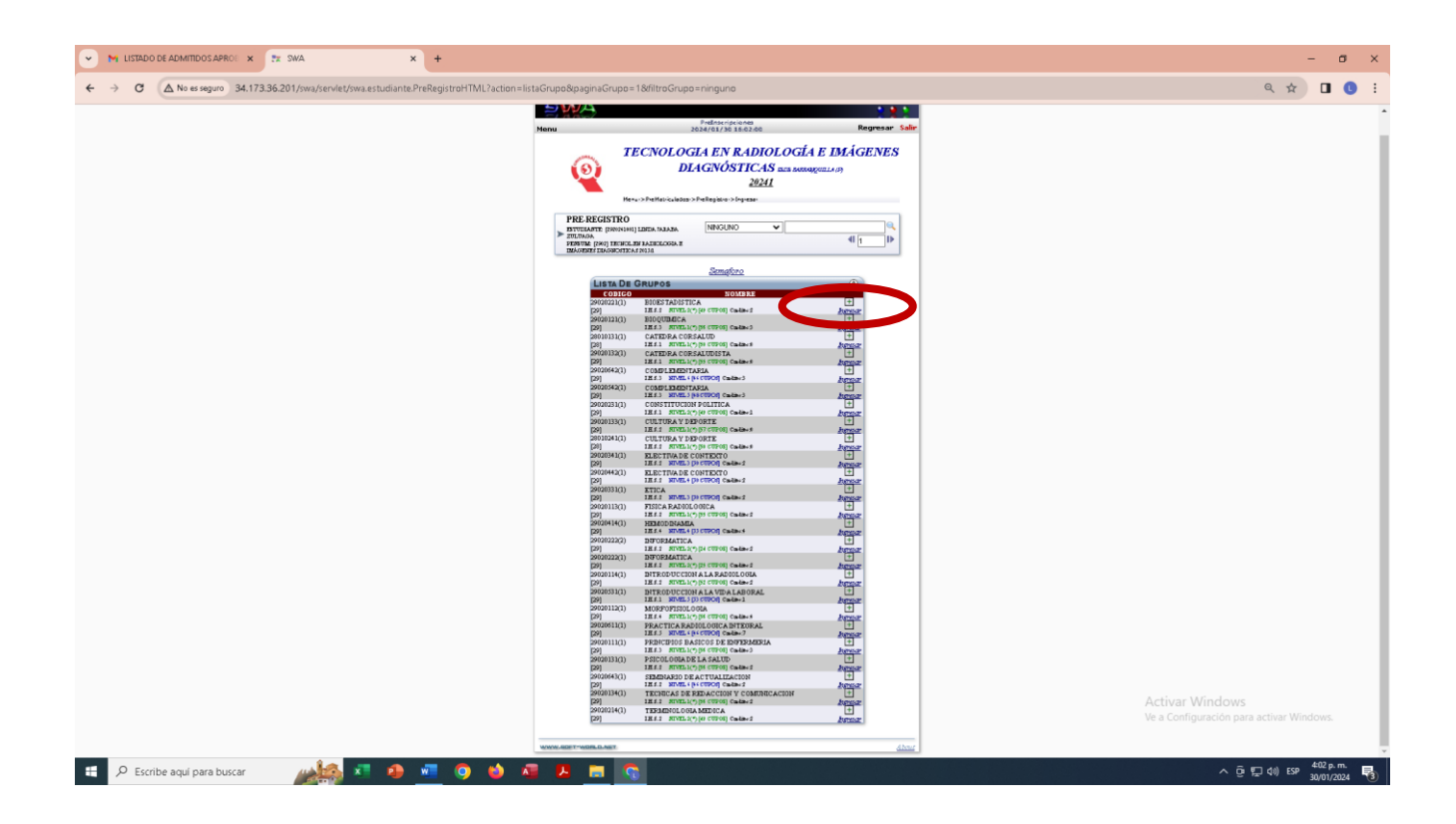

**Paso 9.** Una vez termines de ingresar todas las asignaturas da clic en la parte superior derecha en *Regresar.*

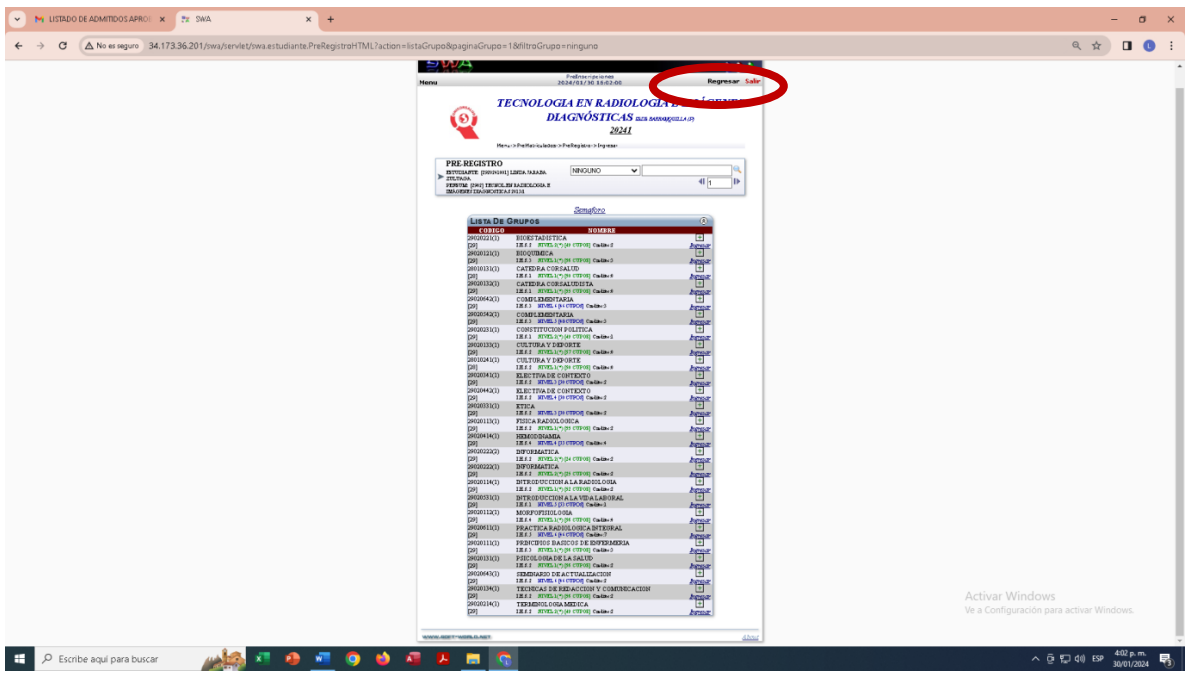

**Paso 10.** En la ventana que se despliega aparecen todas las asignaturas que inscribiste. Este es el momento en que debes revisar cuidadosamente, si identificas un error da clic en *Quitar* y luego en *Ingresar una Nueva Preinscripción y* realizas el Paso 9 para la asignatura correcta.

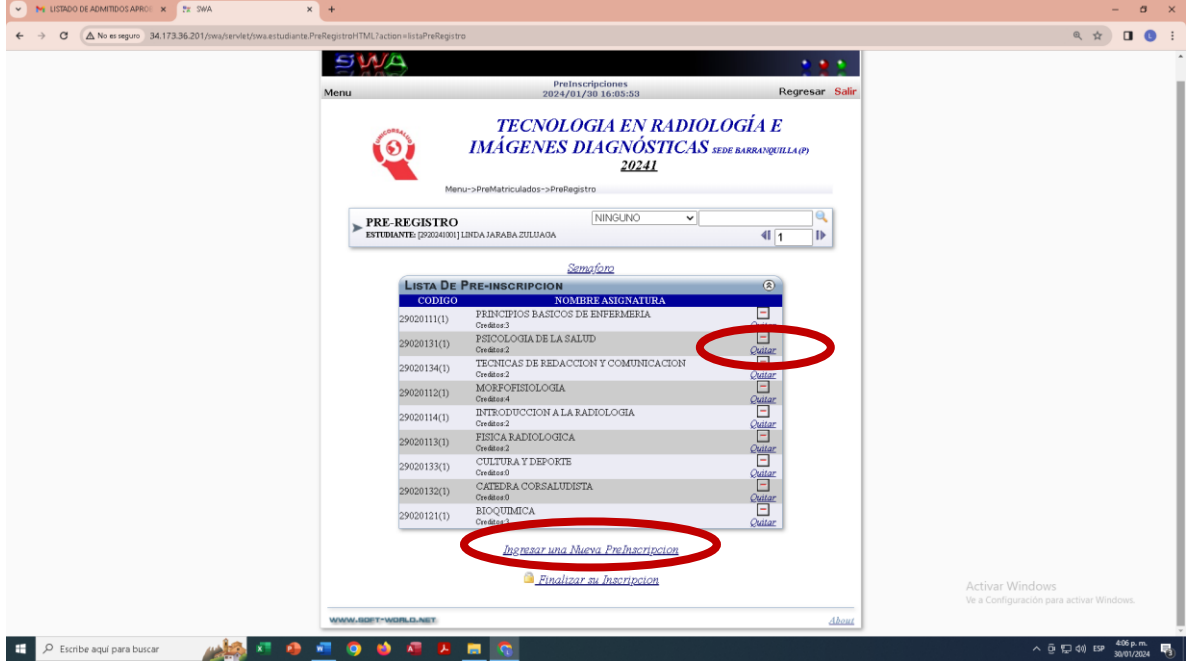

**Paso 11.** Si no hay errores en las asignaturas ingresadas da clic en *Finalizar su Inscripción.*

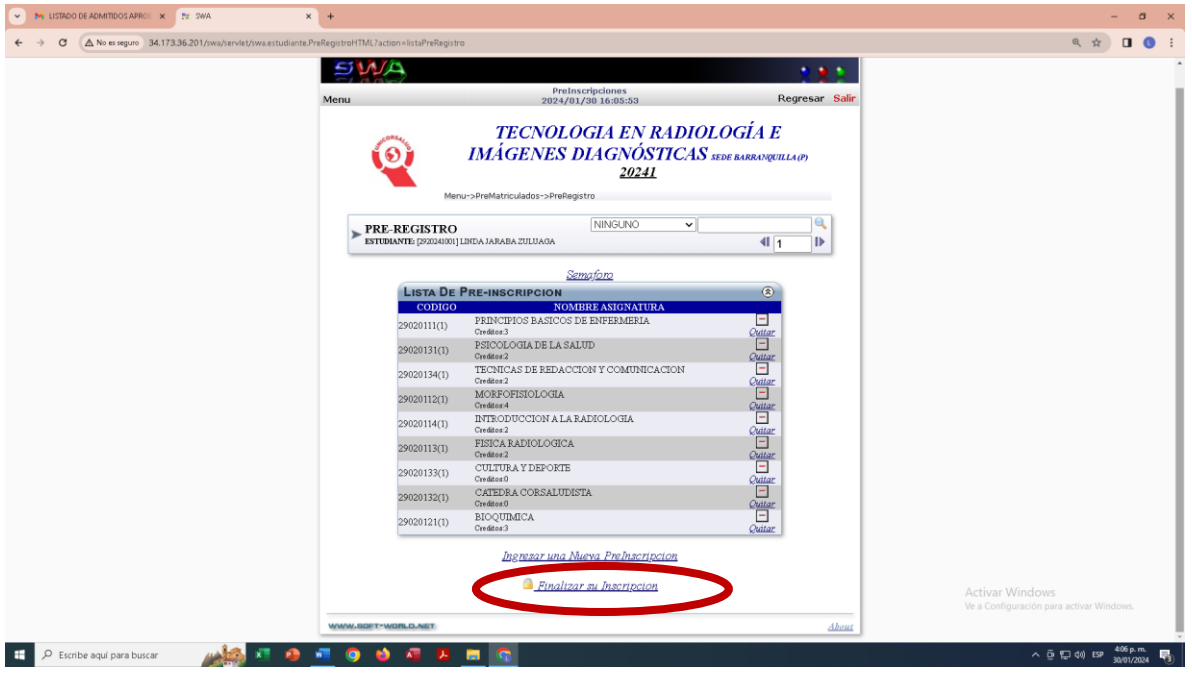

**Paso 12.** Se desplegará un globo con el mensaje para confirmar si está seguro de que quiere finalizar la Inscripción. Da clic en *Aceptar o Cancelar* según el caso.

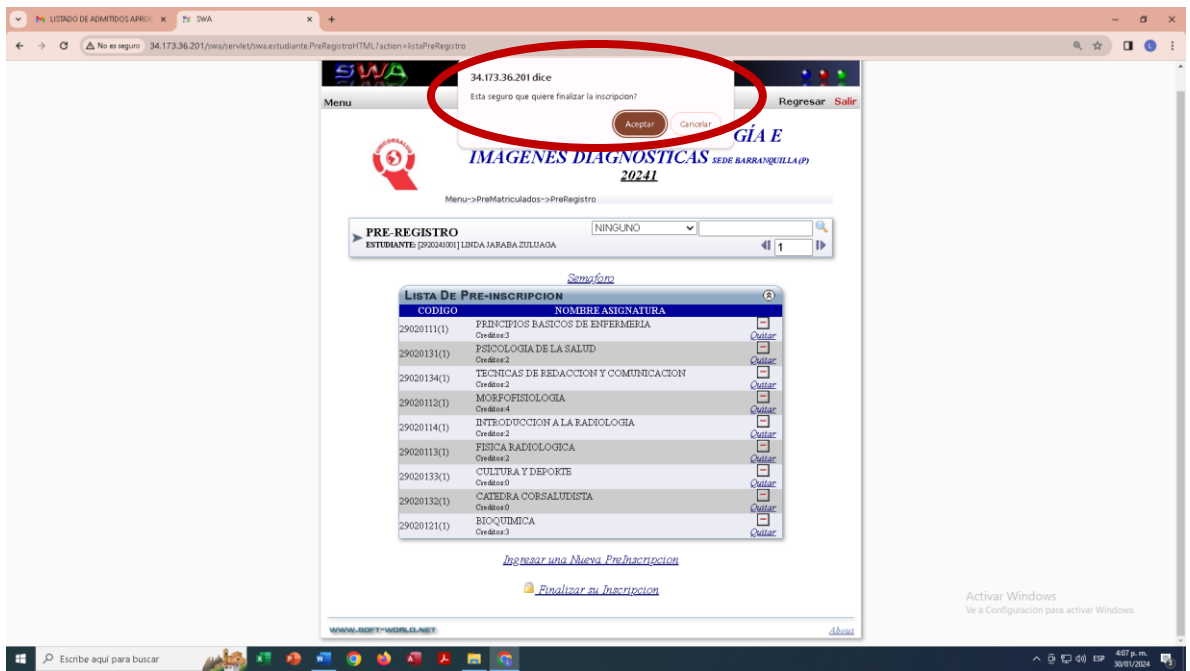

**Paso 13.** Si diste aceptar, en el paso anterior, te aparecerán las asignaturas ingresadas con un candado que indica que están bloqueadas. Aquí finaliza la inscripción de asignaturas y das clic en *Salir*.

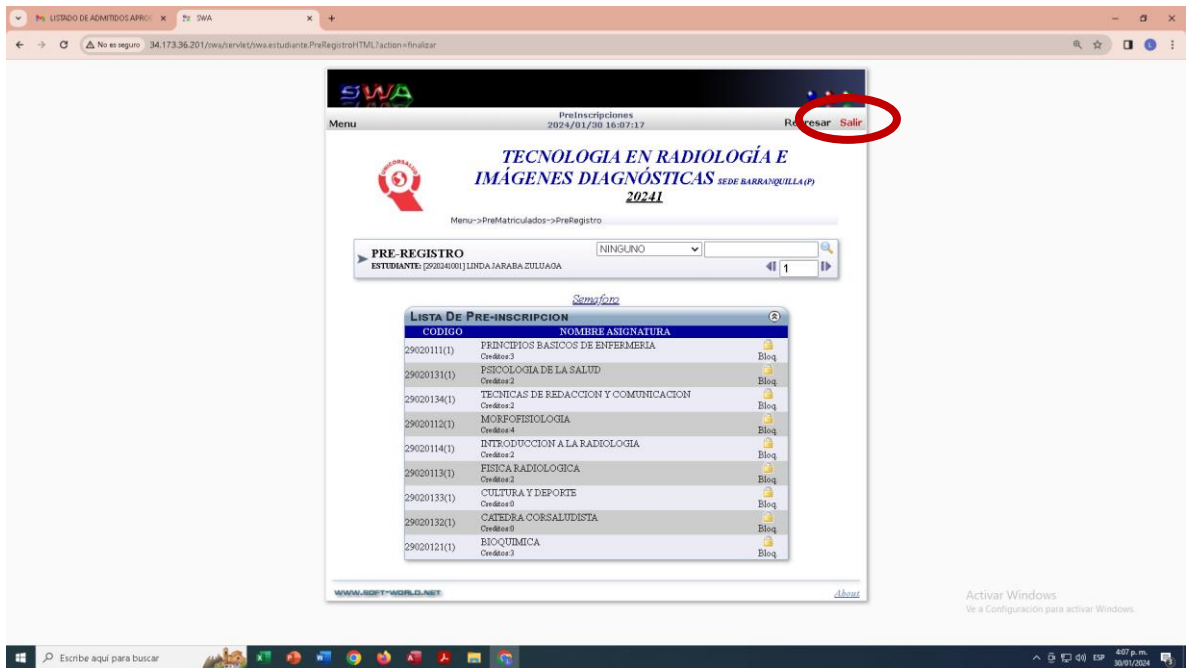

**IMPORTANTE:** Recuerda que las asignaturas Inscritas son las que se registran en tu Acta de Matrícula y son las registradas en los listados oficiales. Si omitiste ingresar una asignatura no aparecerás en el listado oficial y por lo tanto no está permitido tu ingreso al curso, ni tendrá validez ninguna actividad que realices.

Una vez registradas solo se podrá modificar mediante una solicitud por escrito a la oficina de Admisiones, Registro y Control dentro de los términos establecidos en el reglamento para el retiro de asignaturas.